## **Installation und initial configuration of XWin32 12.x** (= "XWin32 2012") **for Windows7**

**Remark:** Screenshots are from German version of Windows 7 and program windows may differ in some cases if you are using an English Windows system.

## **1. Program Installation**

Launch of installation package (of type "x-win120-\*sf.exe") continues after accepting security request . . .

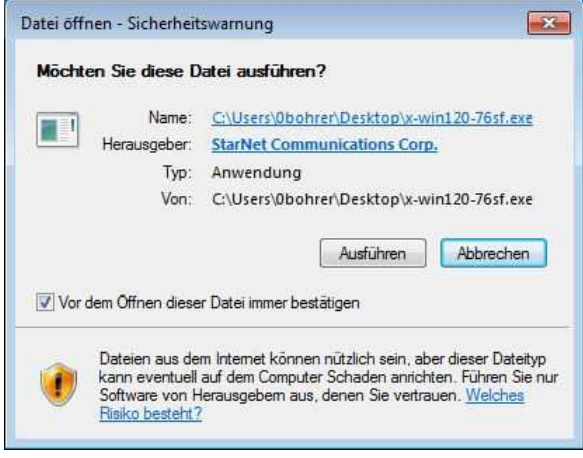

. . . with start of Installation Wizard:

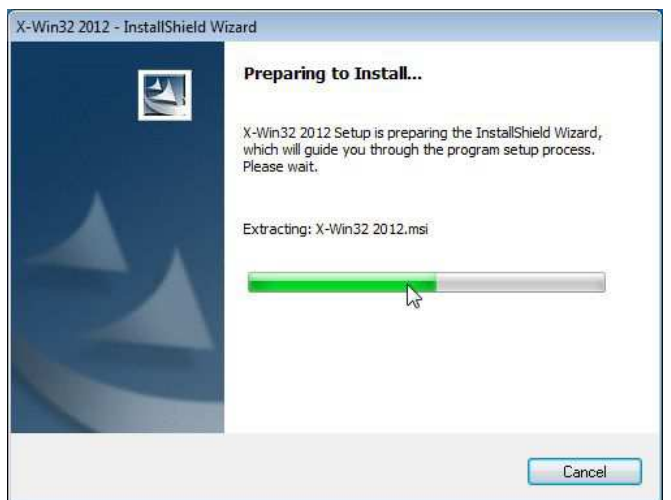

Click on "Next" button launches installion procedure:

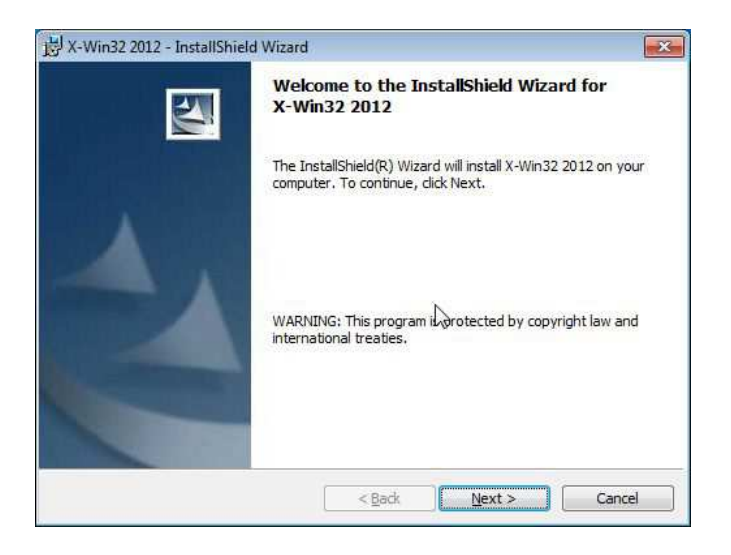

Accept license agreement, . . .

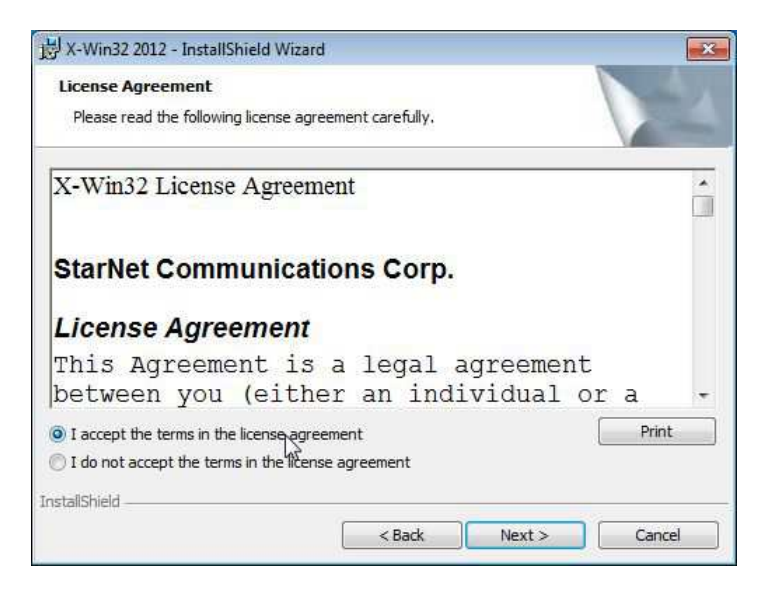

. . . complete customer information . . .

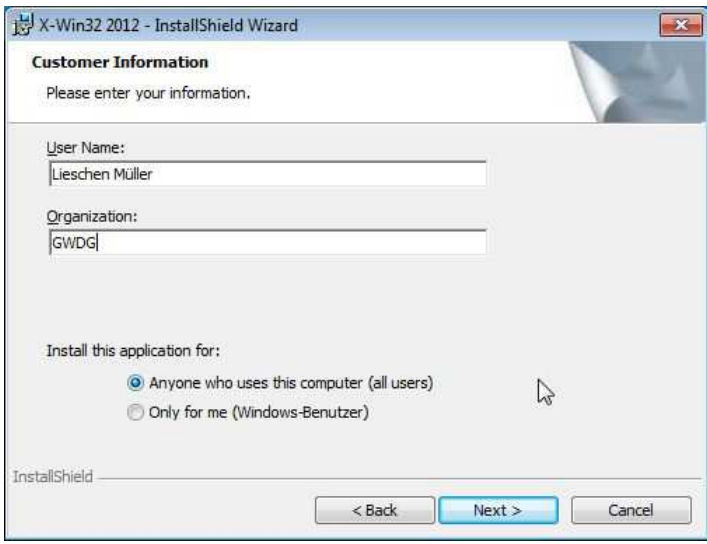

. . . and accept destination folder:

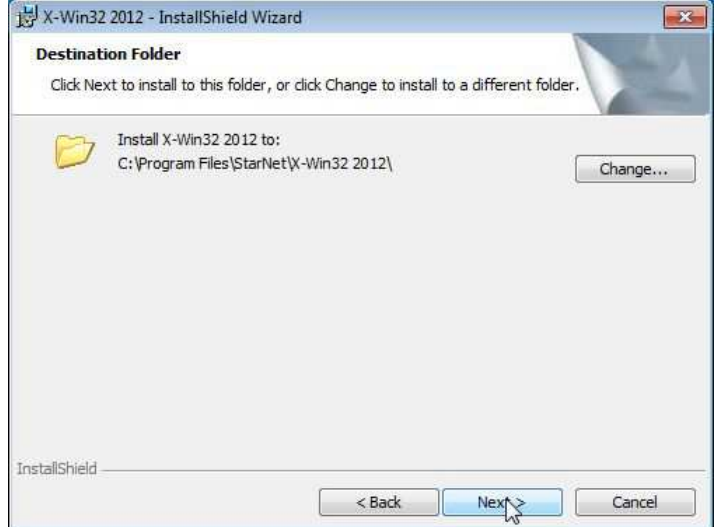

Now choose setup type "complete" . . .

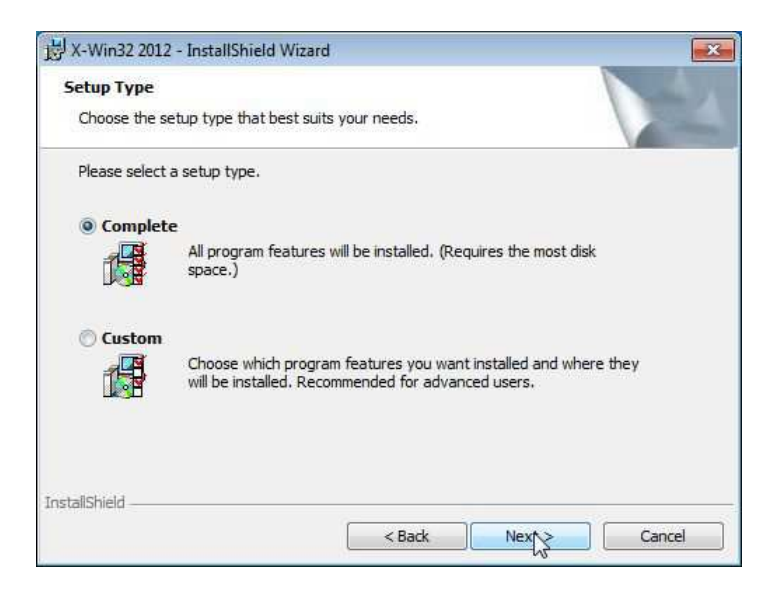

. . . and you are ready to run the installation:

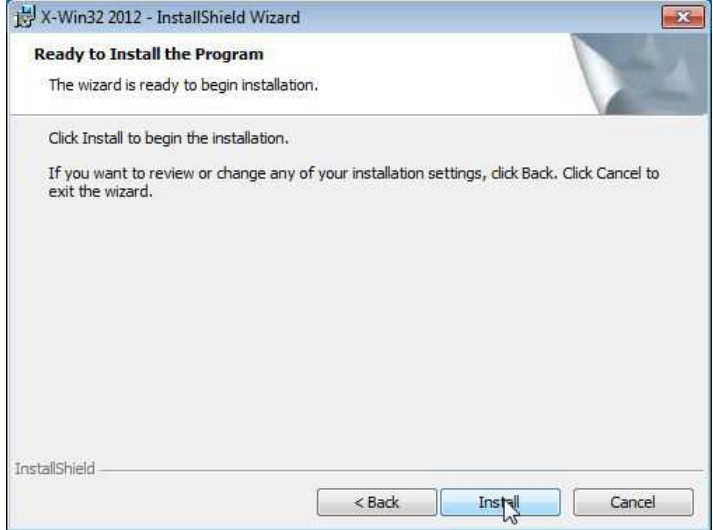

Installation will be done in a minute . . .

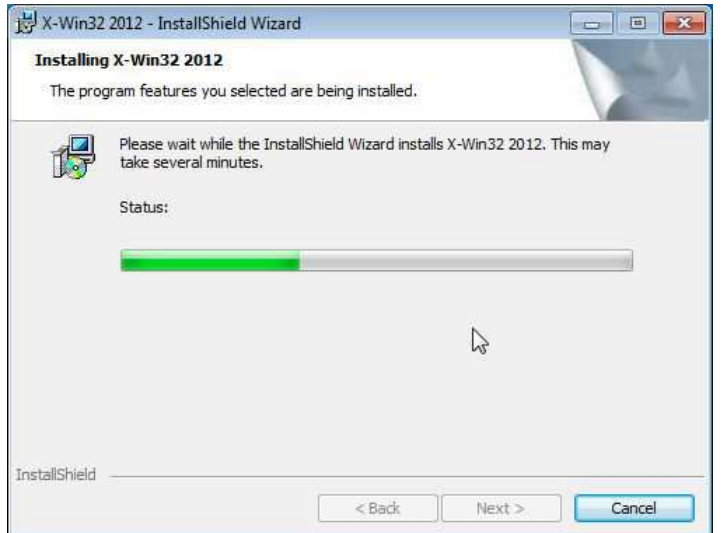

. . . and must be finished by "Finish" button:

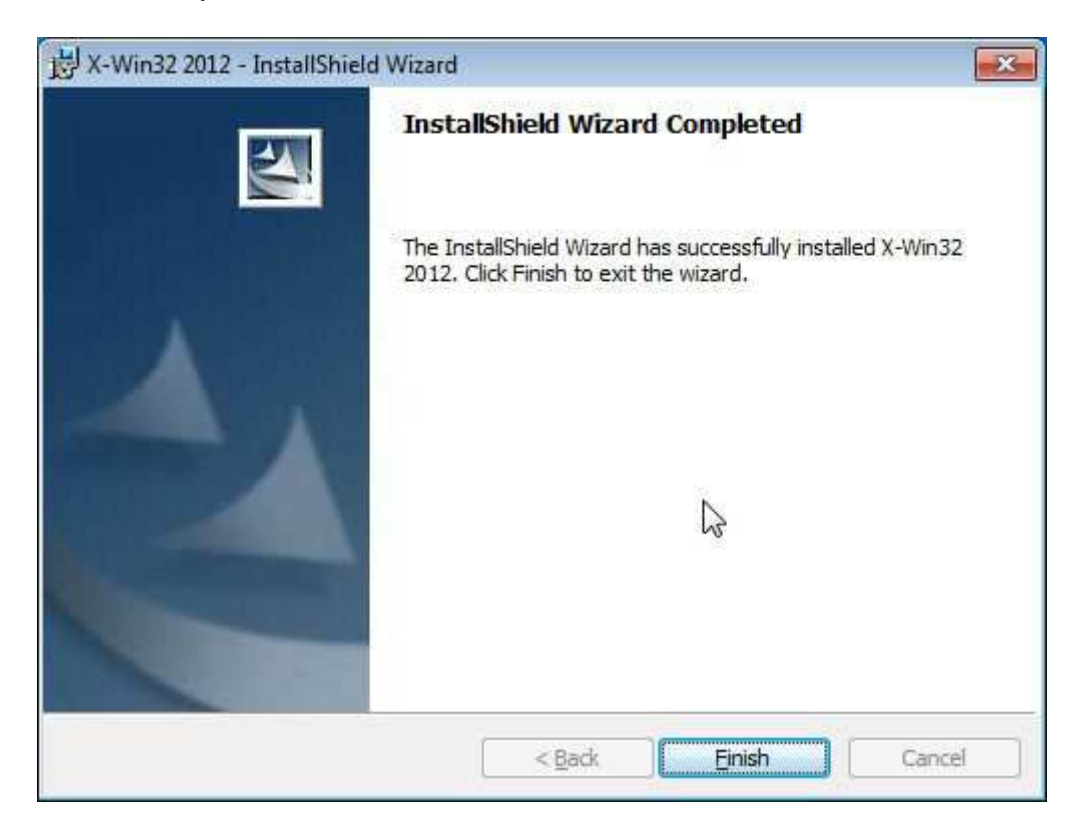

First launch of XWin32 is best done by start menue:

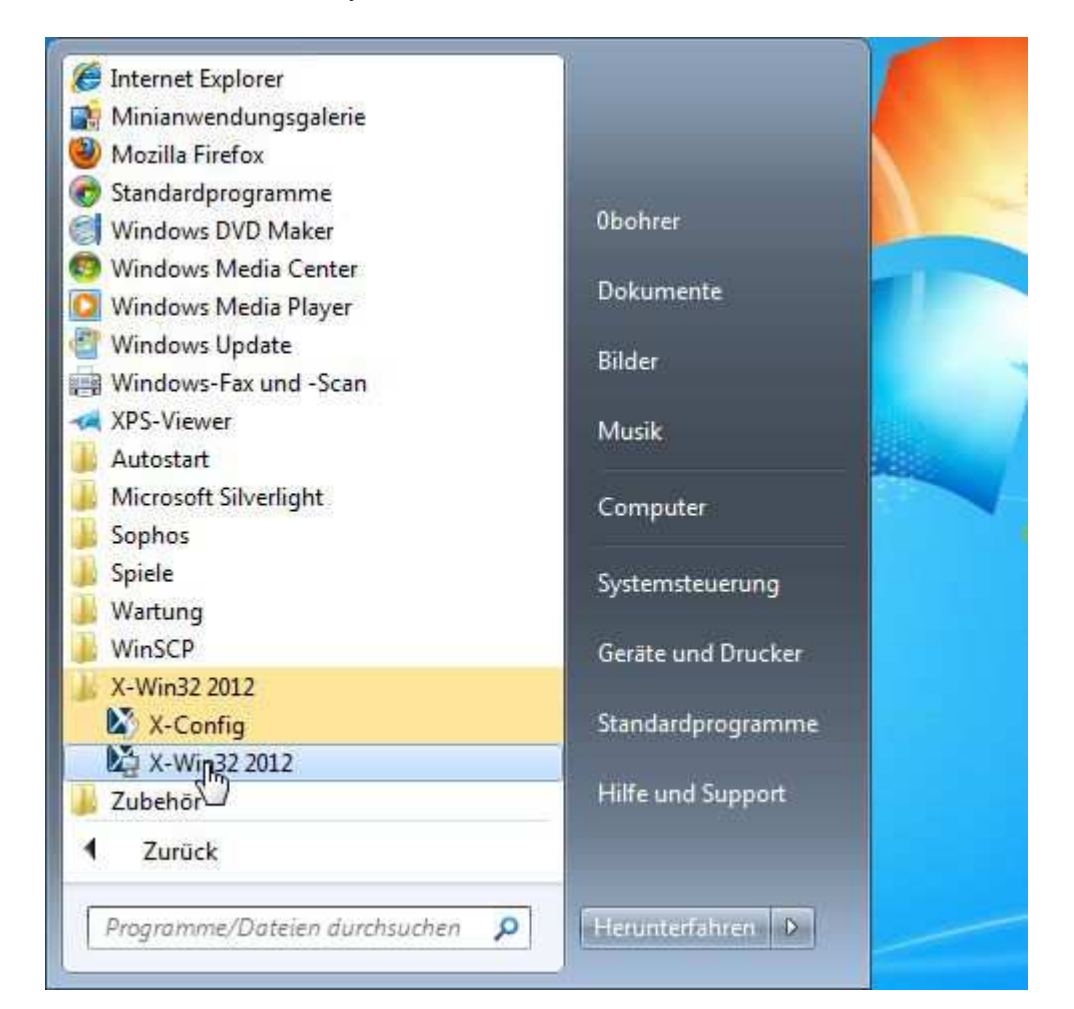

After banner is displayed . . .

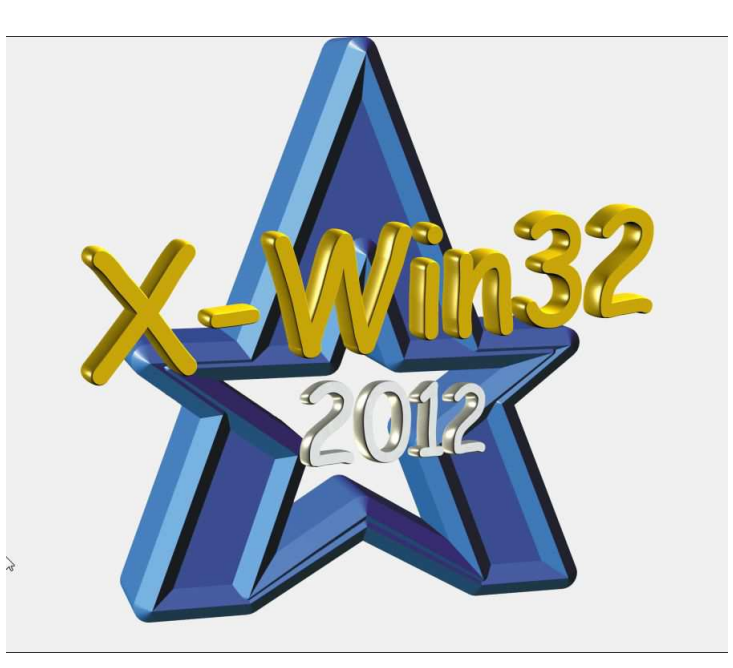

. . . two Windows firewall requests had to be accepted:

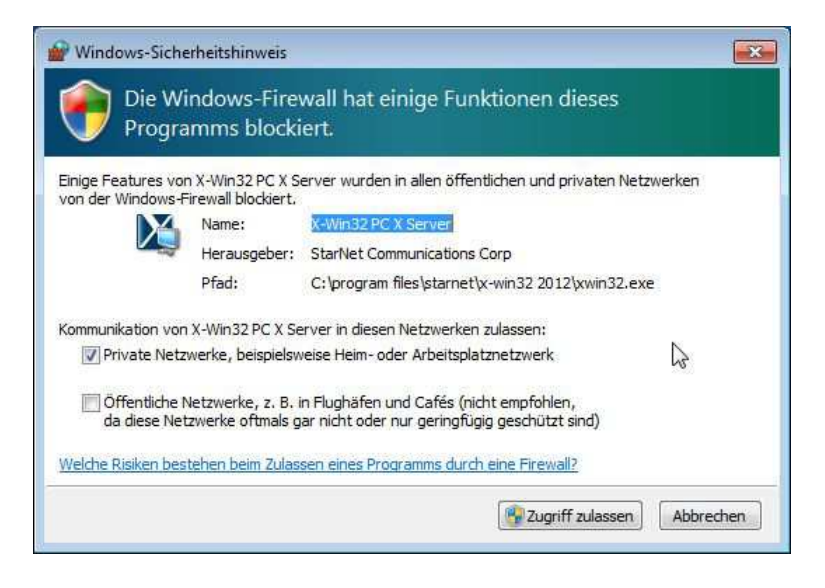

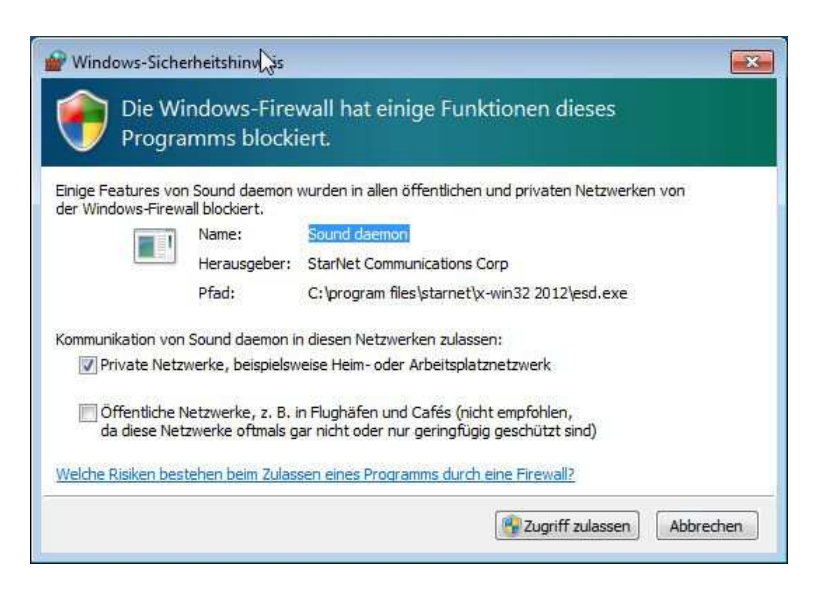

Now you are asked for your license key. Please put in your license key by cut&paste ...

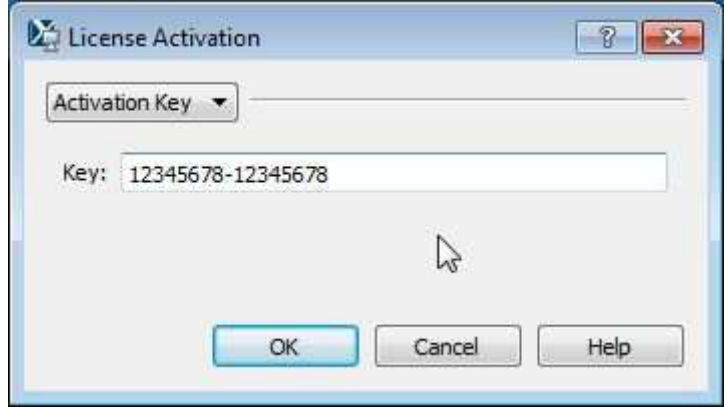

... and click on OK button results in successfull activation:

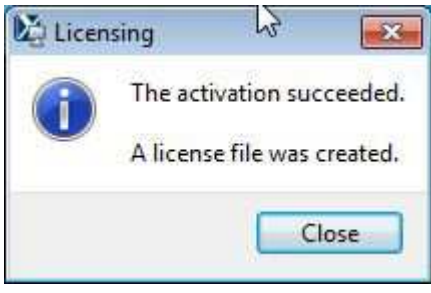

## **2. Creation of your first Connection Profile**

If XWin32 is running as described above you can start context menue of XWin32 with right mouse click at the small XWin32 symbol of system tray (this is the area closed to your windows clock). Now you are able to start configuration editor X-Config:

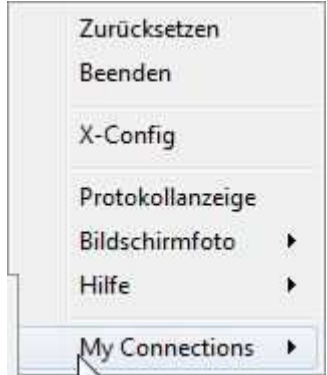

[**Remark:** If case XWin32 is not launched you can start "X-Config" from start menu within folder "XWin32".]

First item of configuration editor is connections with folder "My Connections":

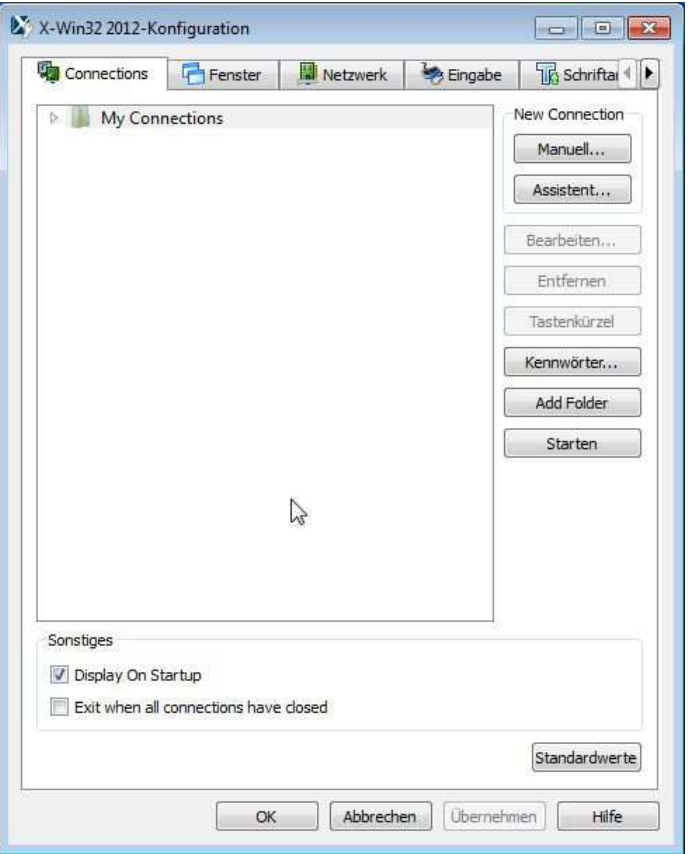

If "My Connections" is highlighted choose "manually" on the rigth side. In the next window connection method should be "**ssh**" to get an encrypted connections and continue.

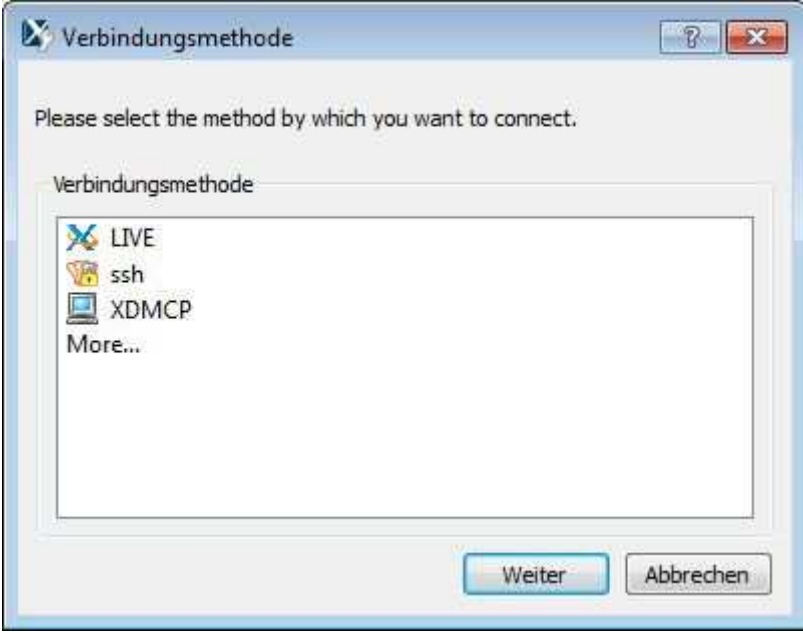

Your first connection profile should be for connection to login host of GWDG. Password field can be used if your PC is a tower or desktop computer and you are using a strong password authentication to login. Please consider saving password of a connection profile enables automatic connection to our compute server using your account. This is a nice feature but a security risk if your PC is stolen. Thats why it is not a good idea to save password in use of a notebook or another mobile device. Even if it is encrypted stored.

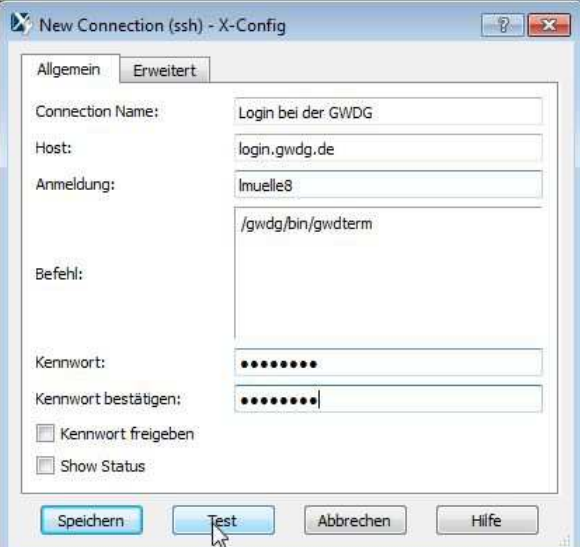

Now test your profile and you will see one-time the follow window:

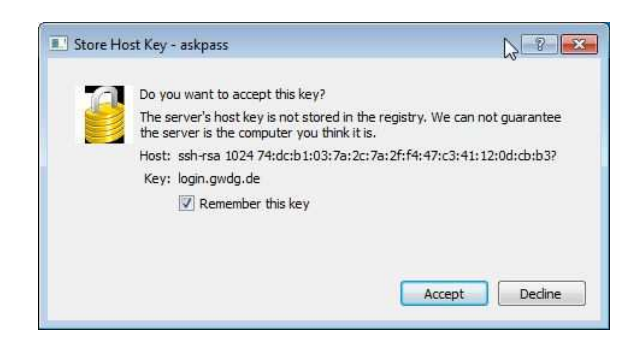

If you accept this key for your host key database you will never ask in future in any connections to **this** host (Remark: for a ssh program "login", "login.gwdg.de", "gwdu05", "gwdu05.gwdg.de" are 4 different hosts and you will be asked for each of them). BTW: If the offered host key differs from saved one in future you will get a warning message. In this case ask GWDG if we changed the host key. If we did not changed it a host in your network uses our host name. Please contact us immediately!

After accepting the host key connection starts and if password was not saved you will be asked for it:

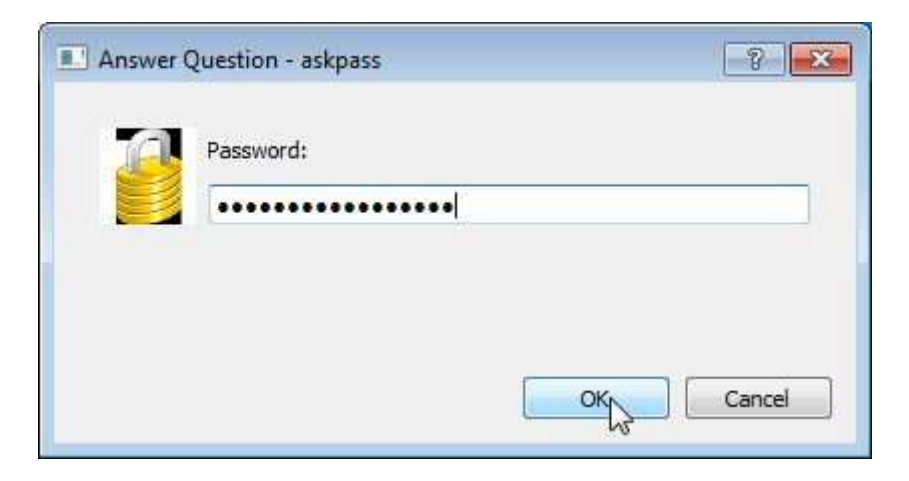

If you got a terminal window from login.gwdg.de  $(=$  gwdu05.gwdg.de) similar like this ...

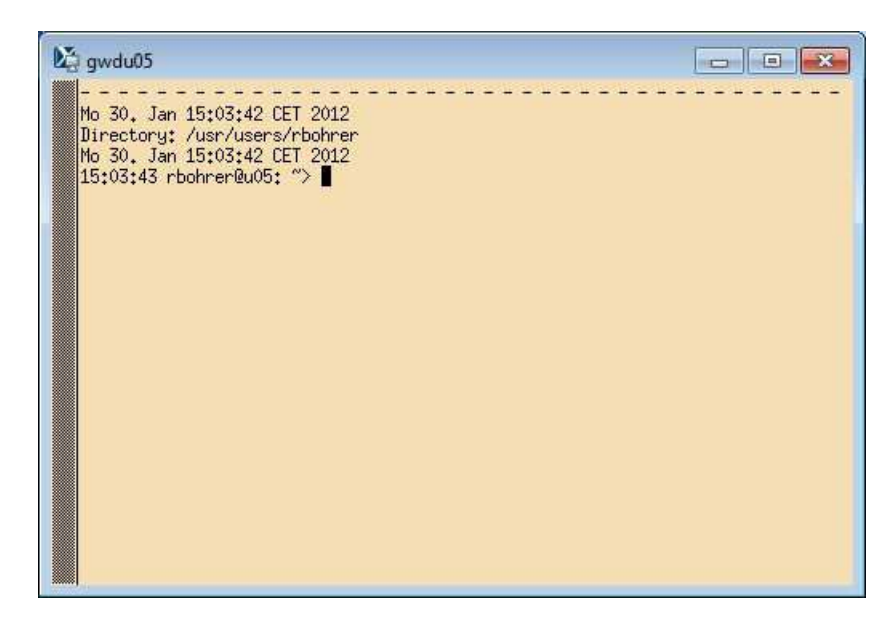

... click on "Save" in connection profile window. Now your first connection profile is ready to use. ☺

Window name ("gwdu05" by default) just as font type, color, font size etc. are simply to configure if your connection command ("/gwdg/bin/gwdterm" of example above) is appropriate modified. In the following command-line another font (-fn 9x15bold) and another window name ist defined: **/gwdg/bin/gwdterm -fn 9x15bold -name kmuster@login**

Please don't forget blanks (yellow highlighted in this example) between the parameters. Window name is arbitrary but cannot contain blanks because blank is a field separator for Linux/UNIX command-line! The string **kmuster@login** looking like an email address is the UNIX standard for user "kmuster" at host "login" and corresponds to an email address "kmuster@gwdg.de" to read as user "kmuster" of mail server "gwdg.de".

More detailed information you will find here: http://www.gwdg.de/index.php?id=1318 (please scroll down to the table).

The fifth button on the right side of configuration editor allows to create an short cut of the current highlighted connection:

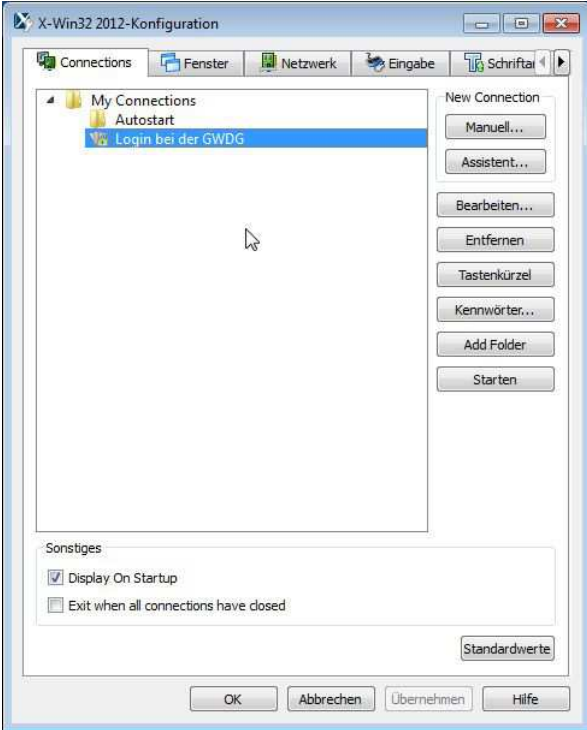

## **3. Creation of further Connection Profiles**

Right mouse click of a highlighted connection in configuration editor opens several menu items to edit, delete, rename, or clone profil ("Clone Connection"):

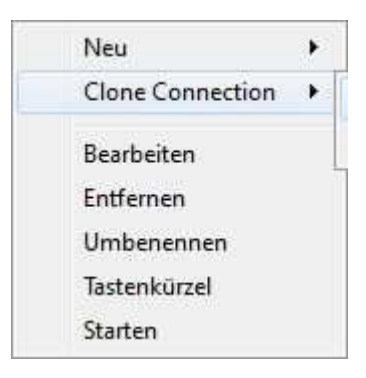

"Clone Connection" asks you for your connection type and must be answered with ssh:

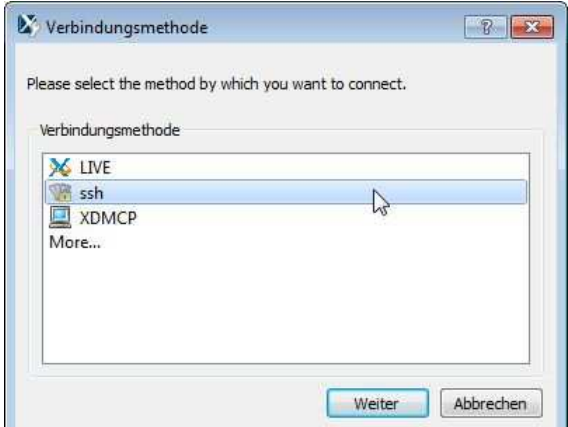

"Continue" button induce the known "New Connection" window using your old field contents.

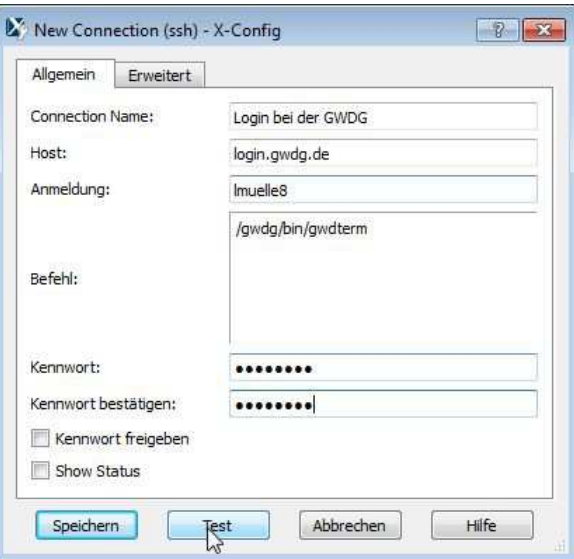

You can change these contents e.g. to connect to gwdu60 as follows ...

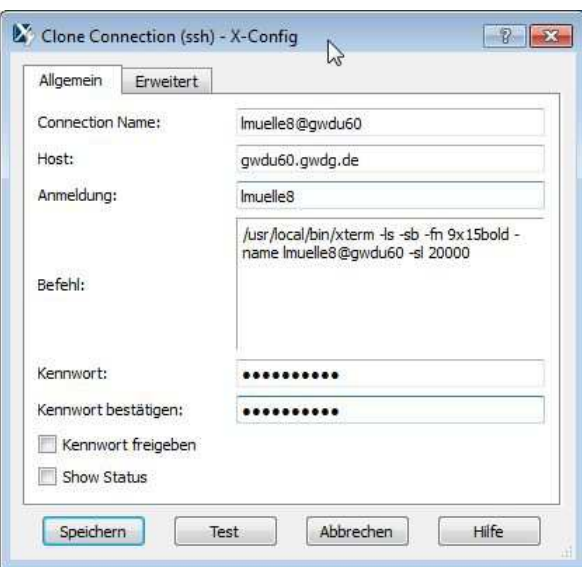

... and use "test" button to test this profile.

**Remark:** Please rename "Connection Name" **before** you save it! Otherwise your first profile will be overwritten!

After "Save" you will see both profiles in configuration editor:

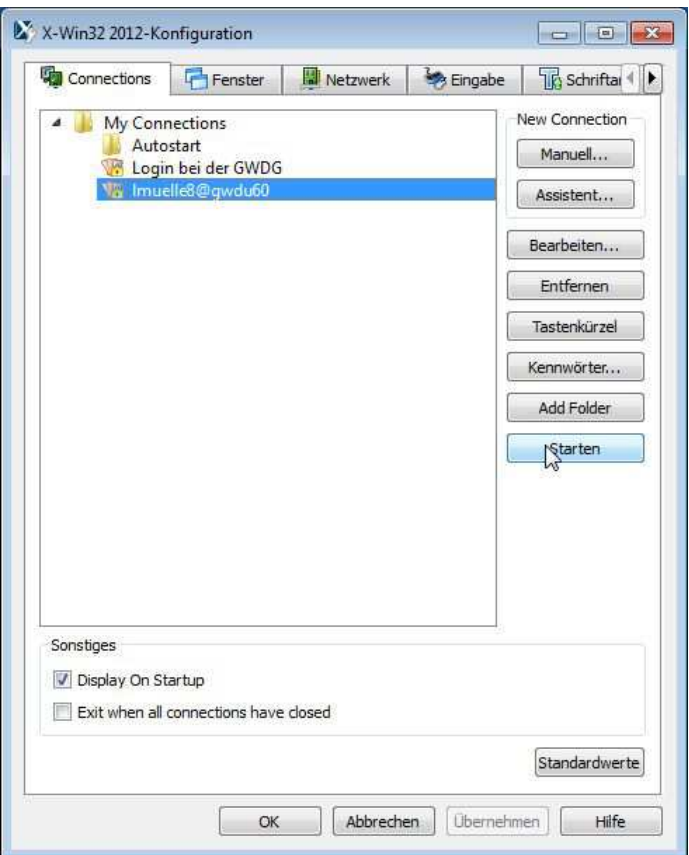

If you move (or copy) your connection profile into folder "Autostart", this profile is automatically used by start of XWin32. If a short cut of XWin32 by itself is placed in autostart folder of Windows your XWin32 connection will be done after login to your PC automatically if password of profile is saved too. But be carefull with this option and be sure that network connection in generally is available in time during start of XWin32.

Further information you will find at: http://www.gwdg.de/index.php?id=1320.